## **How to Reset Passwords**

The Jasperactive Groups Manager is used to create and manage groups, assign activities, and adjust rubrics for individual students and groups. You can also use the Groups Manager to reset a student password.

This document explains how to reset a password for a student from within the Groups Manager.

Step 1: Log in to your <u>Jasperactive</u> Teacher account.

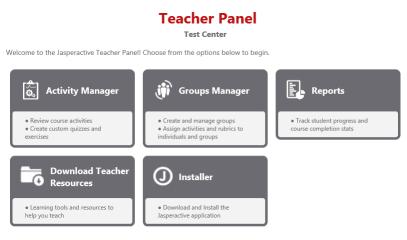

Step 2: Click the Groups Manager option in the panel to display the Groups Manager page.

|                                        | C Ado                               |
|----------------------------------------|-------------------------------------|
| Search Groups                          |                                     |
| n this section you can create, search, | edit and view groups.               |
| Group Name or Key: Show                | w groups with courses:              |
| • A                                    | ny Course 🔿 Specific Courses        |
|                                        | Access 2016 Access 2013             |
| Show only active groups                | Excel 2016 Core Excel 2013 Core     |
|                                        | Excel 2016 Expert Excel 2013 Expert |
|                                        | Outlook 2016 Outlook 2013           |
|                                        | PowerPoint 2016 PowerPoint 2013     |
|                                        | Word 2016 Core Word 2013 Core       |
|                                        | Word 2016 Expert Word 2013 Expert   |

Use the edit (🖋) or delete 💢 icon to manage a group.

Step 3: In the Groups Manager page, enter a group name or key in the **Group Name or Key** field or select specific courses by clicking the appropriate check boxes. (You can also perform a search without entering any criteria if you want to see all the groups associated with your teacher account.) Step 4: Click the **Search** button to display the results.

| (ji)                    | Groups Manager                      |
|-------------------------|-------------------------------------|
|                         | C Add Ne                            |
| Search Groups           |                                     |
|                         | , search, edit and view groups.     |
| Group Name or Key:      | Show groups with courses:           |
|                         | Any Course      Specific Courses    |
|                         | Access 2016 Access 2013             |
| Show only active groups | Excel 2016 Core Excel 2013 Core     |
|                         | Excel 2016 Expert Excel 2013 Expert |
|                         | Outlook 2016 Outlook 2013           |
|                         | PowerPoint 2016 PowerPoint 2013     |
|                         | Word 2016 Core Word 2013 Core       |
|                         | Word 2016 Expert Word 2013 Expert   |

Use the edit (🖋) or delete 🗱 icon to manage a group.

| Group Key        | Group Name                       | Dates                       | License<br>Type   | Description                                                                                                  | Students | Active | Options |
|------------------|----------------------------------|-----------------------------|-------------------|----------------------------------------------------------------------------------------------------|----------|--------|---------|
| 58606-4292-0917  | Block A Microsoft Office<br>2016 | 2017-09-15 to<br>2018-04-30 | Center<br>License | Full semester learning on<br>popular Office programs<br>used in post secondary or<br>corporate organizations | 0        | *      | /X      |
| 54426-6180-0917  | COMP111FT                        | 2017-09-20 to<br>2017-12-29 | Center<br>License |                                                                                                    | 0        | 1      | 1×      |
| \$7083-8775-8917 | Dan Test                         | 2017-09-03 to<br>2017-10-27 | Center<br>License |                                                                                                    | 0        | 1      | 1×      |
| F#118170         | Kims Group                       |                             | Center<br>License |                                                                                                    | 1        | 4      | /X      |
| 5AC35-6E36-0717  | Kims Group                       | 2017-07-09 to<br>2017-09-29 | Center<br>License |                                                                                                    | 1        | 1      | /X      |
| 17065-7790-0817  | Test Group                       | 2017-08-06 to<br>2017-10-31 | Center<br>License |                                                                                                    | 0        | 1      | ∕×      |

Step 5: In the search results table, locate the row for the group you want to edit, and in the Options column, click the ? (pencil) icon. The General Information, Group Students, Assessment Rubrics and Activities, and Customize Time tabs appear in the Groups Manager page.

|                                | ાં હ                        | comp111ft                                   |                |
|--------------------------------|-----------------------------|---------------------------------------------|----------------|
| General Information            | Group Students              | Assessment Rubrics and Activities           | Customize Time |
| Please enter                   | the following information   | to create your custom group.<br>* Mandator, | / Fields       |
| Group Key:                     |                             | > Name: *<br>P111FT                         |                |
| Current Licen                  | ses of Oliver: *            |                                             |                |
| Order: 4 C                     | enter License Duration: 20  | 017-05-23 to 2018-05-25                     | Ŧ              |
| Start Date: *<br>2017-09-21    |                             | Date: *<br>-12-29 yyyy-mm-dd                |                |
| Description:                   |                             |                                             |                |
|                                |                             |                                             |                |
| Active Gro                     | oup                         |                                             |                |
| Office 20                      | 016 Office 2013             |                                             |                |
|                                | courses that will be availa | ble in the group:                           |                |
| Access     Excel C     Excel E | Core                        |                                             |                |
| Outloo PowerF                  | k                           |                                             |                |
| Word C                         |                             |                                             |                |
|                                |                             | Cancel                                      | Save           |

Step 6: Click the **Group Students** tab, and select an option in the **Show students enrolled in** drop-down menu to display the list of students enrolled in that class.

|                                                                                   |              |              |                              | COL     | MP111FT                         |                      |                       |                  |         |
|-----------------------------------------------------------------------------------|--------------|--------------|------------------------------|---------|---------------------------------|----------------------|-----------------------|------------------|---------|
| neral Information Group Students Assessment Rubrics and Activities Customize Time |              |              |                              |         |                                 |                      | me                    |                  |         |
| ihow students enrolled in: Excel 2016 Core  3 student(s)                          |              |              |                              |         |                                 | its to Group         |                       |                  |         |
|                                                                                   |              |              |                              |         |                                 |                      |                       |                  |         |
| n this section                                                                    | you can mana | ge the stude | nts in your g                | roups.  |                                 |                      |                       |                  |         |
| n this section                                                                    | _            | ge the stude | nts in your g<br><u>Name</u> | roups.  | Email                           | Course<br>Start Date | Course<br>Finish Date | Active<br>Course | Options |
|                                                                                   |              |              |                              | iroups. | Email<br>kerrik1000@outlook.com |                      |                       |                  | Options |
| Select All                                                                        |              |              | Name                         | iroups. |                                 | Start Date           | Finish Date           | Course           |         |

Step 7: In the student list, locate the row for the student whose password you want to reset, and in the **Options** column, click the *P* (key) icon. The User and Password dialog box appears.

| User and Password(Jonas Lowe)                                                                   |
|-------------------------------------------------------------------------------------------------|
| You can change the access data of the student.<br>Remember that the password is case sensitive. |
| Email:                                                                                          |
| jonaslowe@gmail.com                                                                             |
| Password:                                                                                       |
| pass                                                                                            |
| Cancel Save                                                                                     |

Step 8: Change the password in the **Password** field, and then click **Save** to reset the student's password. A notification bar appears, indicating the changes were made.

## What's Next?

Refer to the Viewing and Editing Student Information article.

If you need further assistance, contact Jasperactive Support (<u>http://support.jasperactive.com/</u>) or call them at (800) 668-1669.